## Create a Yes / No Question

Need to create a Yes/No Question? Follow these 5 easy steps!

**1.** Click **Add New Question** at the bottom of the page. When the question editor panel opens, **Radio Button** will be selected by default in the **Question Type** dropdown menu. When asking a yes/no question you'll want to use this question type, as it is a single-select question. You can, if you wish, change it to a Dropdown Menu question type, as this also only allows your respondents to select a single answer.

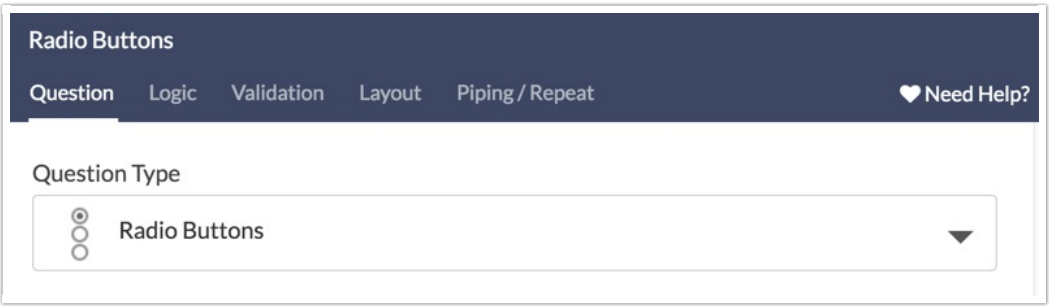

**2.** Next, enter the question you wish to ask.

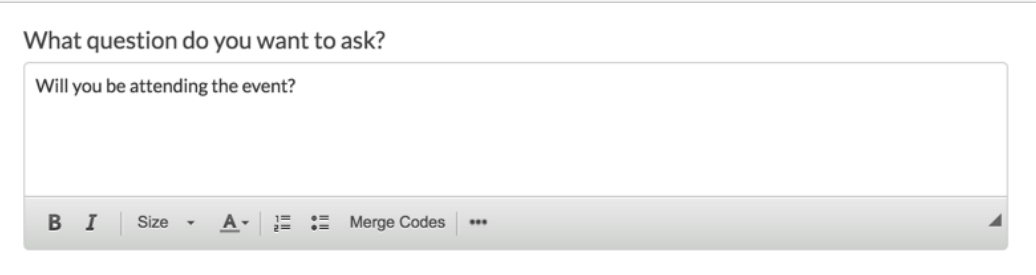

**3.** Click the **Common Answer Library** link.

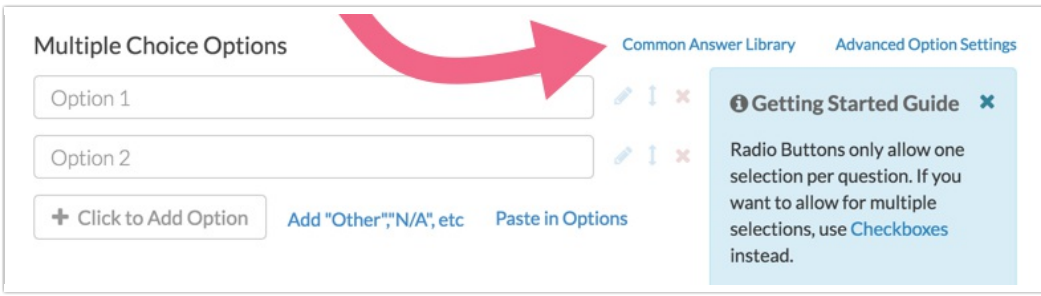

**4.** In the dropdown menu that appears select **Yes / No**. The default Option 1/2 answers will be replaced with Yes/No answers.

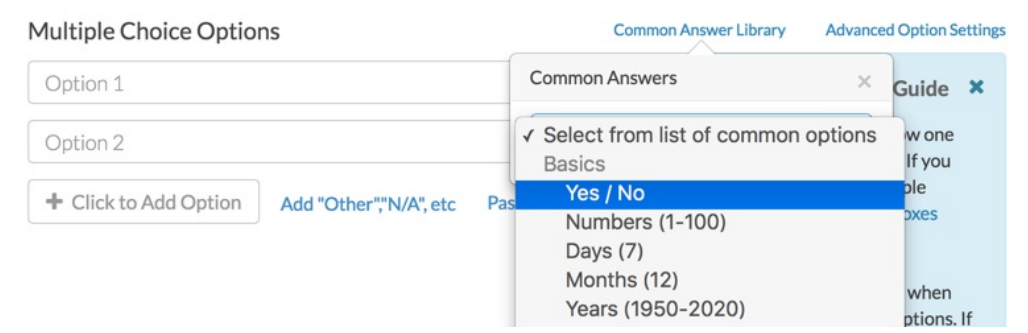

**5.** Make sure to **Save Question**. Et voila! you've just created a Yes/No Question!

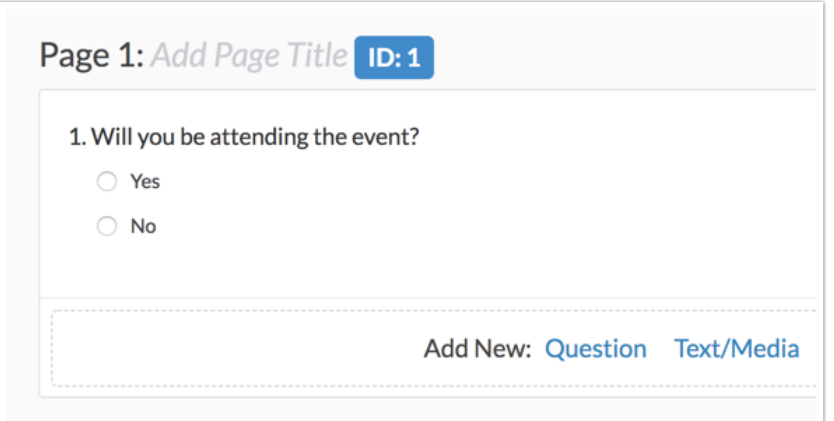

## Related Articles